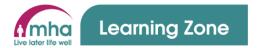

# Learning Zone Guide: Dashboard Navigation (MHA Colleagues & Volunteers)

This guide provides instructions on navigating around the Dashboard screen in the Learning Zone system. This guide is relevant for both MHA colleagues and volunteers.

This guide will cover the following areas;

- 1. Overview of the main menu
- 2. Messaging carousel
- 3. Using and reviewing your Active Learning
- 4. Using and reviewing Face-to-Face Bookings
- 5. Using and reviewing your Learning History
- 6. Logging out

Version: 1.0

Effective Date: 11 May 2023 Author: People Development Page **1** of **21** 

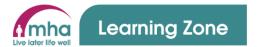

#### 1. Overview of the main menu

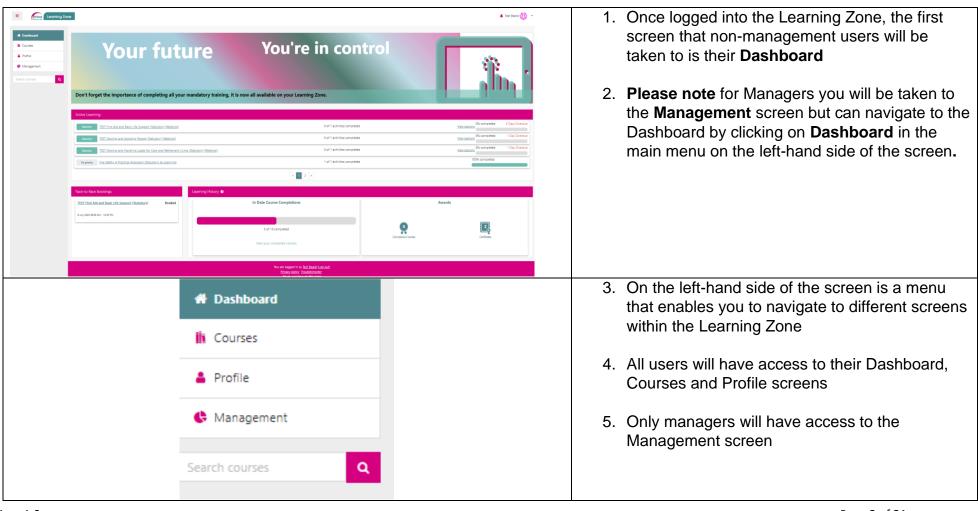

Version: 1.0 Page 2 of 21

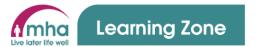

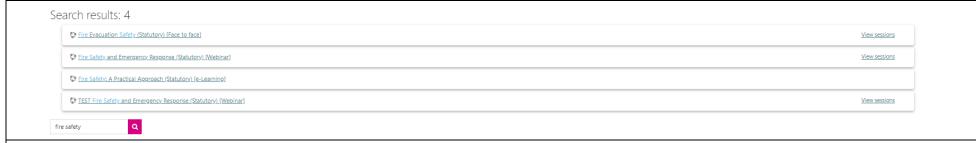

- 6. Under this list of menu options is a search box
- 7. This search box can be used to search for a course within the Learning Zone
- 8. Enter a full or partial name for the course or topic you are interested in and click the magnifying glass symbol next to the search box
- 9. Any search results will then be displayed. In the example above a number of courses relating to a search of Fire Safety were returned. To access one of these courses just click on the name.

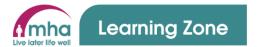

### 2. Messaging carousel

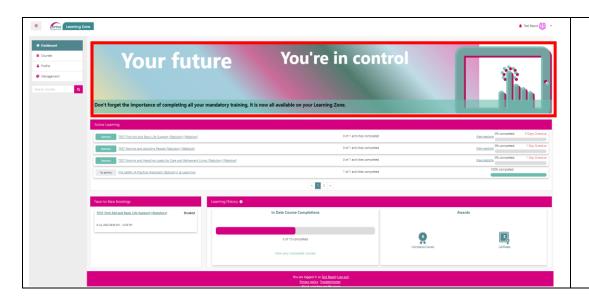

- At the top of your Dashboard screen is a messaging carousel – shown outlined in red on the image here.
- 2. There are 3 different images that can be displayed and move around on the carousel at timely intervals.
- 3. The People Development Team will add key messages here and therefore it is important that when you access the Learning Zone you keep an eye out for any new messages.

Version: 1.0 Page **4** of **21** 

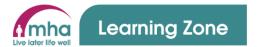

### 3. Using and reviewing your Active Learning

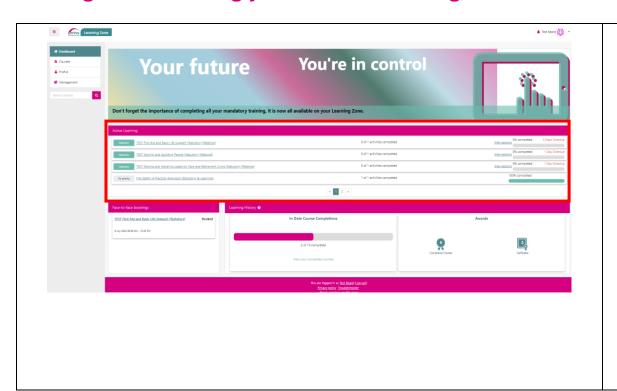

- 1. The main part of the Dashboard screen is your Active Learning section.
- 2. This section will show two types of learning.
  - Any learning that you have been auto assigned by the system based on your job role(s) at MHA and is requiring completion.
  - Any learning that you have selfenrolled on but not yet completed.

Version: 1.0

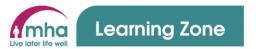

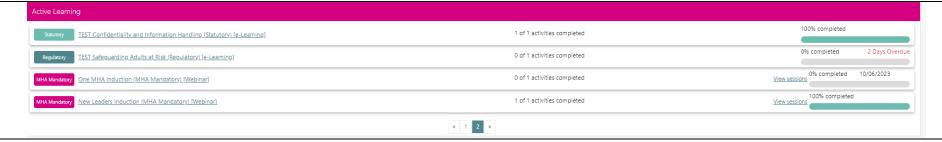

- 3. Most of the courses displayed in this section will be your outstanding Compliance courses. These will be displayed with one of four different priority markers, each of which are outlined below.
  - **Statutory Learning** this is learning that you are required to complete by law due to the job role(s) that you hold. This type of outstanding learning will always show at the top of your Active Learning list.
  - Regulatory Learning this is learning that you are required to complete by our regulators based on the job role(s) that you
    do. This type of outstanding learning will be displayed second in the list.
  - MHA Mandatory Learning this is learning that MHA has decided that you need to complete based on your job role(s). This type of outstanding learning will be displayed third in the list.
  - No Priority Learning this type of learning will be non-compliance personal development courses. This type of learning will be displayed fourth in the list.
- 4. You may have several courses outstanding or due for completion and therefore they may be displayed across more than one page. You can see this by the page indicator at the bottom of the section and use the left and right arrows to scroll between pages.

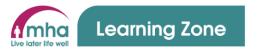

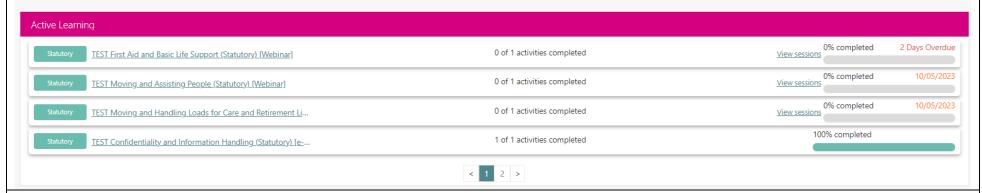

- 5. For each course you will be provided with
  - Full name of the course. If this is not fully visible then hover the pointer of your mouse over the title and the full name will be displayed. This name also acts as a link which can be clicked to take you to the course enabling you to complete it if it is e-learning or a video or review dates of sessions and make a booking to attend a face to face or webinar.
  - Number of activities to be completed within the course. In most cases this will be one activity which may be to complete an e-learning module, watch a video or attend a webinar / face to face session. However, there are some courses that contain a blend of these and more that would need to be completed for the courses to be completed overall.
  - **View Sessions.** The ability to view sessions for any courses that are webinar or face to face. Please note you cannot make a booking form this link, just view dates that are available. To see dates and make a booking click the course title.
  - Finally, you will be provided with a completion bar and an indication of the status of the course.
    - Completion Bar this will show how far through the course you are in a percentage.
    - Status there are 3 main statuses for courses.
      - **Complete** once completed courses will remain in your Active Learning for 24 hours and then they will disappear.

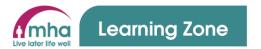

- A date in orange text these are courses that are in their refresh window for completion. The date displayed is the date that the course needs to be completed by to prevent it becoming overdue.
- X Days Overdue these are courses that are overdue and need to be completed as soon as possible to maintain your compliance. The number of days the courses is overdue will also be shown

### 4. Using and reviewing Face-to-Face Bookings

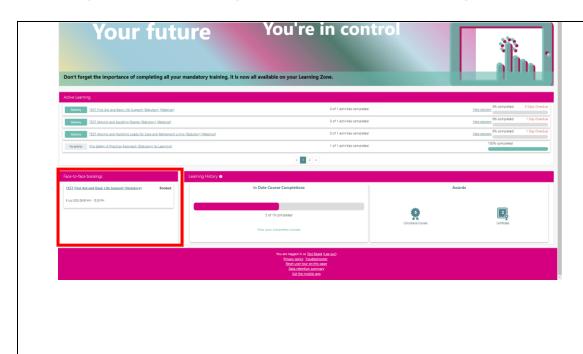

- 1. In the bottom left of your Dashboard there is a section called Face-to-Face Bookings
- 2. This section will list any face to face or webinar courses that you have been booked onto.

Please note – colleagues in our Care Homes and Retirement Living schemes will continue to have face to face and webinar courses booked for them by the designated person within their home / scheme.

Version: 1.0

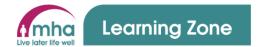

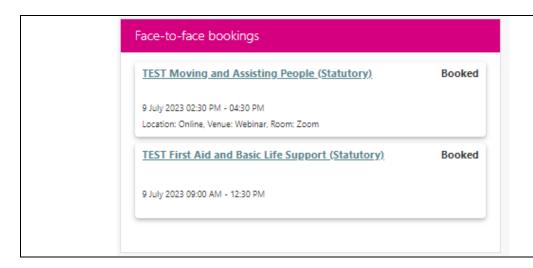

- 3. The information displayed in this section is as follows.
  - Name of the course that you have been booked on.
  - The status of the course booking
  - Date / time and location that you have been booked to attend

Version: 1.0 Page **9** of **21** 

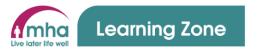

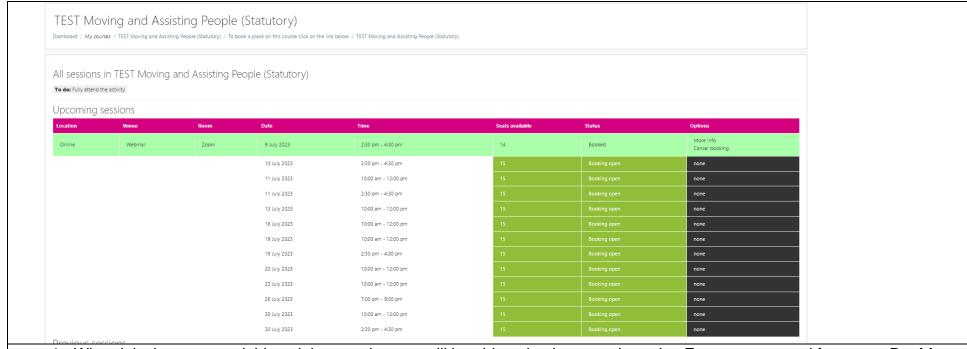

- 4. When it is time to attend this training session you will be able to log into your Learning Zone account and from your **Dashboard** click on the name of the course link in your **Face-to-Face Bookings** section.
- 5. This will take you to the screen shown above.
- 6. The course that you have a place booked onto will be the one highlighted in the mint green shade.
- 7. Click on **More Info** in the **Options** column.

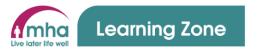

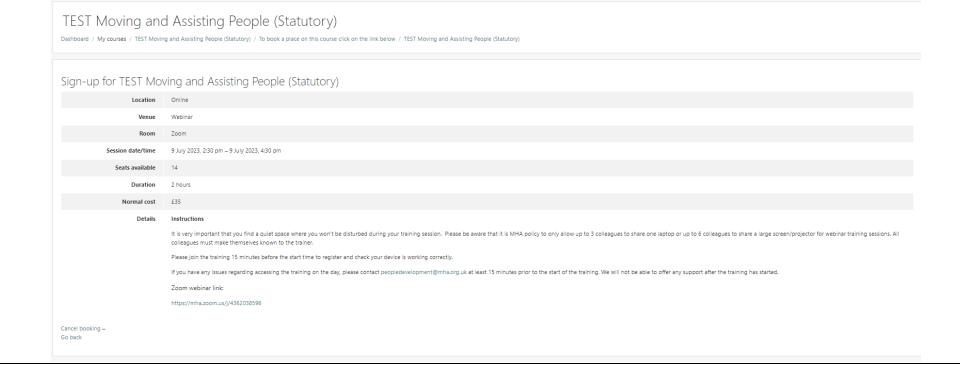

- 8. You will then be taken to the above screen where you will see key information about the course that you are booked onto. This includes.
  - Location
  - Venue
  - Room
  - Session date/time
  - Seats Available this is the number of spaces that are still available to be booked for this course.
  - **Duration** the length of time that the course takes to complete.

Effective Date: 11 May 2023

Version: 1.0

Author: People Development

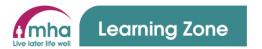

- **Normal cost** this is the cost per person to attend this course. You will **NOT** be charged this cost but is provided to enable you to understand the level of investment that MHA makes in your learning and development.
- **Details** this includes some instructions that you should note before joining the course.
  - If the course is a webinar, then the link to join the course will be provided. This can be clicked directly form the Learning Zone and you will be transported automatically to the course.
  - If the course is face to face, then you will see a link to a Google Map for the venue.
- 9. Once you have fully attended this course the trainer will take the attendance and mark you as attended.
- 10. The course will then show in your Active Learning section as complete for 24 hours before disappearing.
- 11. The course attendance will also be logged against your training record within the Learning Zone.

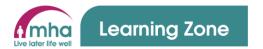

#### 5. Using and reviewing your Learning History

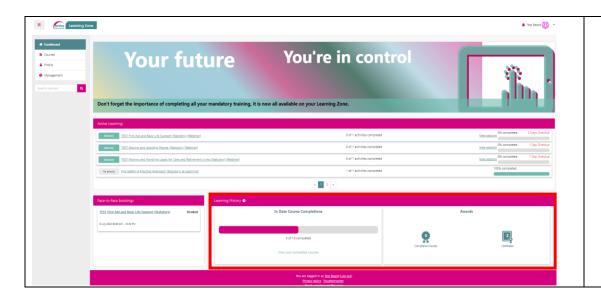

- 1. In the bottom right of your Dashboard there is a section called **Learning History**
- 2. This section is split into two areas.
  - In Date Course Completions
  - Awards

#### **Learning History – In Date Course Completions Section**

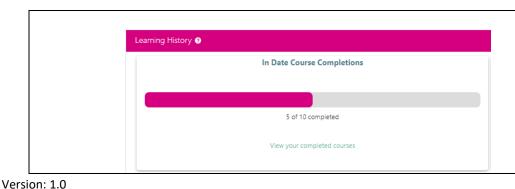

- The In date Couse Completions section provides an indication of the numbers of courses completed out of the number of courses required to be completed.
- 2. The number of courses completed includes any compliance courses that remain in date and are fully complete, any one off compliance courses

Effective Date: 11 May 2023 Author: People Development Page **13** of **21** 

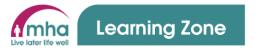

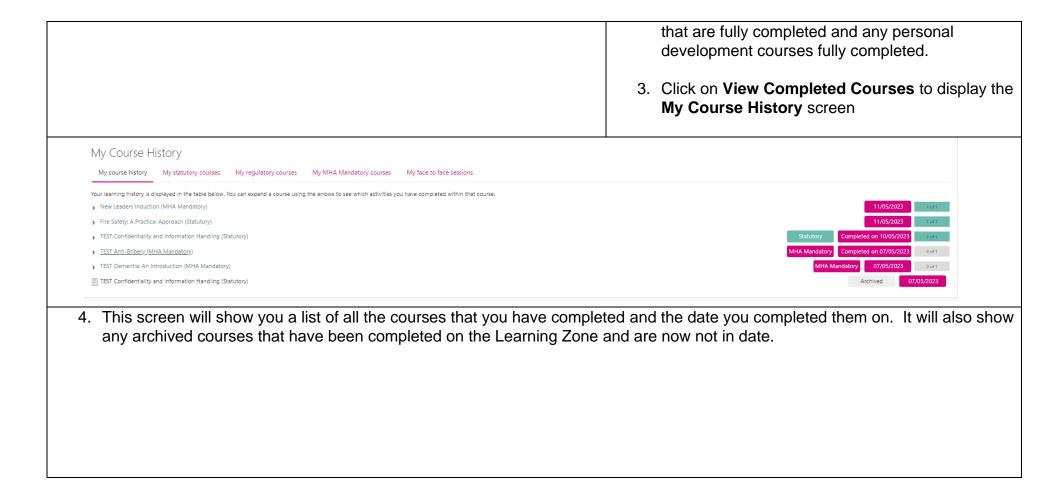

Version: 1.0 Page **14** of **21** 

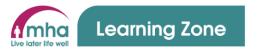

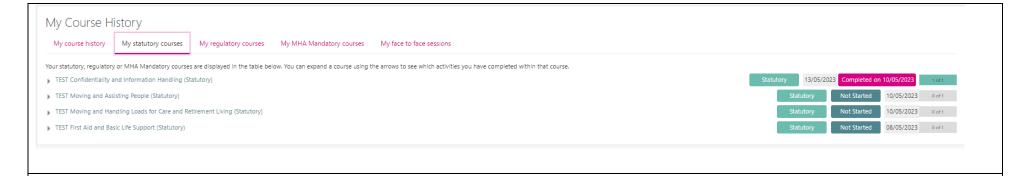

- 5. Clicking on the **My Statutory Courses** will show you any statutory compliance courses that have been completed and any that are Not Started. Courses that are Not Started includes courses that are showing as Overdue on your **Active Learning** as they are new versions of the previous completed course that have now expired and therefore have not yet been started.
- 6. The My Regulatory, My MHA Mandatory and My face to face courses show the same information as outlined above but for the different types of courses

#### **Learning History – Awards Section**

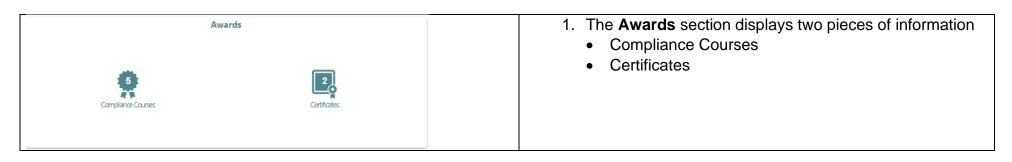

Version: 1.0

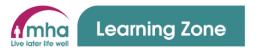

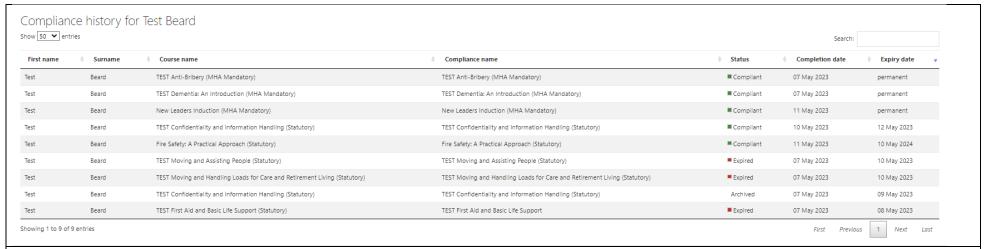

- 2. The number of Compliance courses shown in the rosette icon on the Learning History section is the number of compliance courses that are complete and remain within date.
- 3. Clicking on Compliance Course will show you the above screen where all the compliance courses that you have completed, have been archived or have expired will be listed. For each course the Completion Dates and Expiry Dates will be displayed.
- 4. **Please note** that this will only show compliance courses that were completed most recently or are a One-Off completion within Altura (previous LMS) and all those that have been completed in the Learning Zone. If you require a list of all courses that were completed in Altura please email peopledevelopment@mha.org.uk

| Ny Certificates                                                                                                    |                                                           |             |
|----------------------------------------------------------------------------------------------------|-----------------------------------------------------------|-------------|
| ly certificates you have achieved are displayed in the table below. If the certificate is still visible you will be able to open it in a n | new window to print it.                                   |             |
| Certificate                                                                                                    | Course                                                    | Date Issued |
| New Leaders Induction (MHA Mandatory) Certificate                                                                                          | New Leaders Induction (MHA Mandatory)                     | 11/05/2023  |
| FEST Confidentiality and Information Handling (Statutory) Certificate                                                                      | TEST Confidentiality and Information Handling (Statutory) | 10/05/2023  |

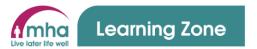

- 5. The number of Certificates that have been claimed will be shown in the icon in the Learning History section
- 6. Clicking on the Certificates will display the screen shown above.
- 7. This provides a list and link to each certificate that has been claimed for courses completed and the date the certificate was issued.

8. Click on the name of the course in this screen a cope of the Certificate will be displayed as shown below

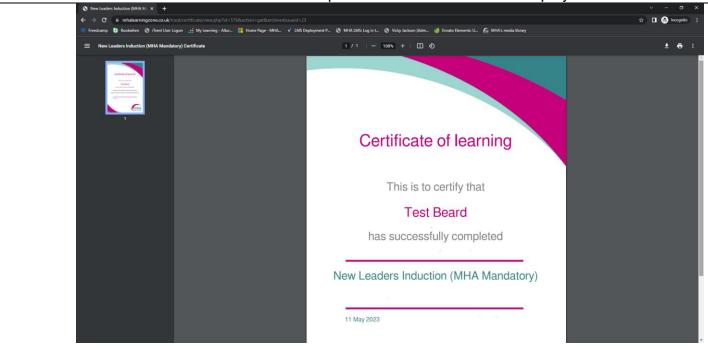

Version: 1.0

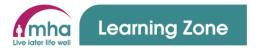

9. If you feel that a certificate is missing then click on the course that you have completed from your My Course History screen

My Course History

My course history

My course history

My course history

My regulatory courses

My regulatory courses

My MHA Mandatory courses

My face to face sessions

Your tearning history is displayed in the table below. You can expand a course using the arrows to see which activities you have completed within that course.

Note that the course of the course of the course of the course using the arrows to see which activities you have completed within that course.

TEST Confidentiality and information Handling (Statutory)

TEST Confidentiality and information Handling (Statutory)

TEST Confidentiality and information Handling (Statutory)

TEST Confidentiality and information Handling (Statutory)

TEST Confidentiality and information Handling (Statutory)

TEST Confidentiality and information Handling (Statutory)

TEST Confidentiality and information Handling (Statutory)

TEST Confidentiality and information Handling (Statutory)

TEST Confidentiality and information Handling (Statutory)

TEST Confidentiality and information Handling (Statutory)

TEST Confidentiality and information Handling (Statutory)

TEST Confidentiality and information Handling (Statutory)

TEST Confidentiality and information Handling (Statutory)

TEST Confidentiality and information Handling (Statutory)

TEST Confidentiality and information Handling (Statutory)

TEST Confidentiality and information Handling (Statutory)

TEST Confidentiality and information Handling (Statutory)

TEST Confidentiality and information Handling (Statutory)

TEST Confidentiality and information Handling (Statutory)

TEST Confidentiality and information Handling (Statutory)

TEST Confidentiality and information Handling (Statutory)

TEST Confidentiality and information Handling (Statutory)

TEST Confidentiality and information Handling (Statutory)

TEST Confidentiality and information Handling (Statutory)

TEST Confidentiality a

Version: 1.0 Page 18 of 21

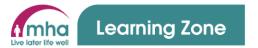

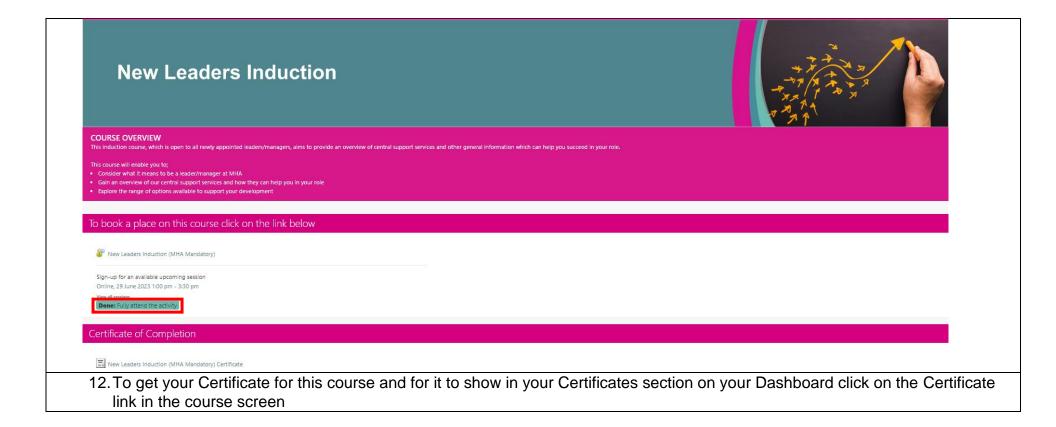

Version: 1.0 Page 19 of 21

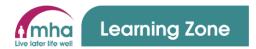

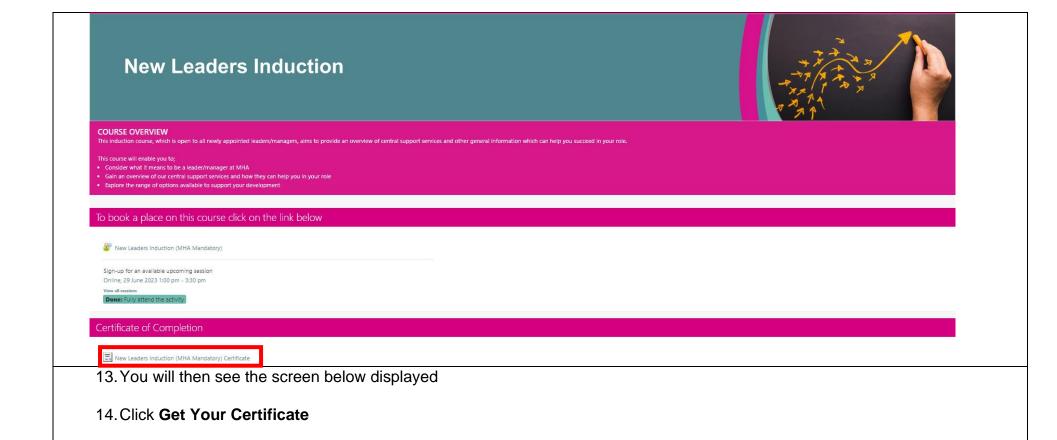

15. Your Certificate will be displayed as a pdf on screen and you can save it or print it. IT can then always be accessed from your

Version: 1.0 Page **20** of **21** 

Effective Date: 11 May 2023 Author: People Development

Certificates section on your Dashboard

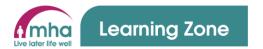

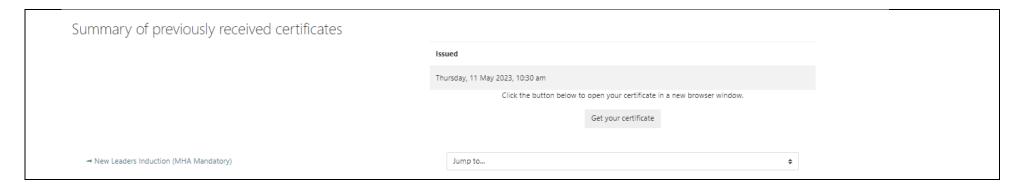

## 6. Logging out

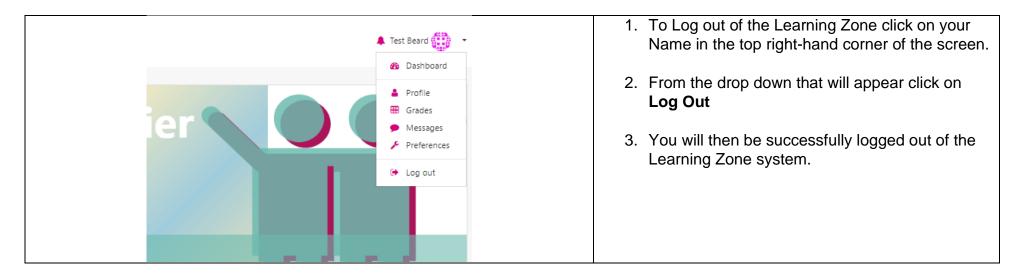

Version: 1.0